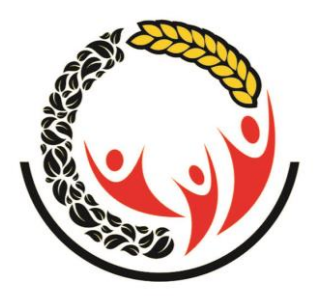

# පුතිලාභි කළමණාකරණ මොඩියුලය

# **(CRM)**

# භාවිතය සඳහා වන උපදෙස් මාලාව

**ොත ණතුරුකතභක්ෂාකඅංශ** 

**සමෘද්ධිකසංවර්ධනකොදඳභර්තොේන්තුව**

රටතුල පවතින තත්වය මත පුහුණු වැඩ සටහන් සිදූ කිරීමට අසීරු තත්ත්වයක් ඇති නිසා CRM මොඩියුලය යාවත්කාලීනව පවත්වාගෙන යෑම සඳහා ඒ ඒ පරිශීලකයන් (Users) එය සිදුකල යුතු ආකාරය විස්තරාත්මකව පහත සඳහන් කර ඇත. (ඉදිරියේදී Video එකක් ඉදිරිපත් කිරීමට බලාපොරොත්තු වේ)

මෙහි ලබාදී ඇති උප**දෙස් මත තම දිස්තික්කයට/ පුාලද්ශීය ලේකම්** කොට්ඨාශයට/ සමෘද්ධි කලාපයට/ ගුාම **නිලධාරි වසමට** අදාලව සමෘද්ධි සහනාධාර නාම ලේඛනය යාවත්කාලීනව පවත්වාගෙන යා යුතුය.

**(සැ:ුල:ක- ොමමකොම ියුලා කදැන කකසක්රී වක(Live Environment) භභවිතභකවනකබැවින්කඳරික්ෂභකකිරීමකසදහභක (Testing) ොත ණතුරුකඇතුාත්කොන ළාකුලතු .)**

## **දිස්ත්රික්කොමළේකළභර් භාකමඨා න්න්කCRM ොම ියුලා කභභවිතභකළණනක** ආකාරය

ඳද්ධතියට පිවිසීම - [www.crm.esamurdhi.gov.lk](http://www.crm.esamurdhi.gov.lk/)

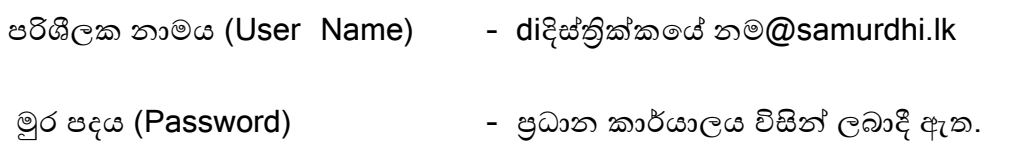

දිස්තික්කය තුල සමෘද්ධි සහනාධාරලාභීන්ගේ තොරතුරු වාර්තා ලබා ගැනීම හා මෙම මොඩියුලය යාවත්කාලීනව පවත්වාගෙන යාම දිස්තික් මට්ටමේ වගකීමවේ.

 **ප්රභොද්ය ක ොමළේක ළභර් භාක මඨා න්න්ක CRM ොම ියුලා ක භභවිතභක** කරන ආකාරය

ඳද්ධතියට පිවිසීම - [www.crm.esamurdhi.gov.lk](http://www.crm.esamurdhi.gov.lk/)

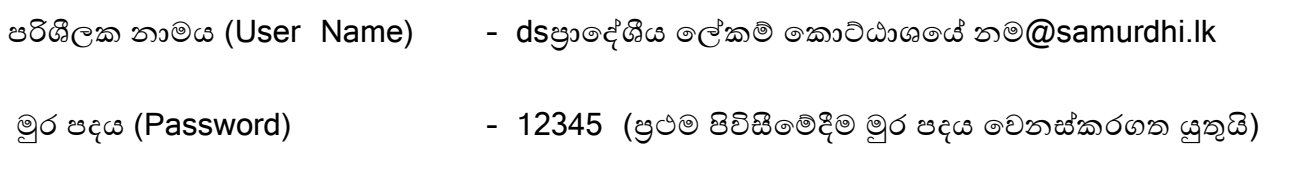

## **Dash Board (ප්රධභනකොමුව)**

සමෘද්ධි මූලස්ථාන කාර්යාල (පුාලද්ශීය ලේකම් කොට්ඨාශ) මට්ටමින් පද්ධතියට අදාල පරිශීලක නාමය හා මුරපදය භාවිතා කොට පිවිසි පසු Dashboard තුල පහත තොරතුරු දිස්වේ.

- 1. පාලේශීය ලේකම් කොට්ඨාශයේ මුළු සමෘද්ධි සහනාධාරලාභී පවුල් සංඛාාව
- 2. පදිංචිය මෙනස් කිරීම සඳහා වසම් වලින් එවා ඇති ඉල්ලීම්/ අනුමත කරන ලද පදිංචිය මෙනස් කිරීව
- 3. වසම් වලින් කරනු ලබන නව සමෘද්ධි ඉල්ලීම් නව සමෘද්ධි සහනාධාර නිකුත් කිරීම්
- 4. සහනාධාර ඉවත් කිරීම සඳහා වසම වලින් කරනු ලබන ඉල්ලීම. ඉවත්කල සහනාධාරලාභී ප්රමායය
- 5. සංශෝධනයන් සඳහා වසම් වලින් කරනු ලබන ඉල්ලීම් . සිදුකරන ලද සංශෝධනයන්
- 6. වසම්වලින් ඉල්ලීම් කරනු ලබන සමාජ ආරක්ෂණ ඉල්ලීම් නිසි පරිදි තහවුරුවීම් මත ගෙවන ලද සමාජ ආරක්ෂණ පුතිලාභ
- 7. පාලේශීය ලේකම් කොට්ඨාශයේ වසම් අනුව සමෘද්ධි සහනාධාරලාභී පවුල් සංඛාාව

## **Reports**

මෙම මෙනුව තුලින් පුතිලාභී කළමණාකරන මොඩියුලයට අදාලව සහනාධාරලාභීන් සම්බන්ධ විවිධ වාර්තා සකස් කර ගත හැකිය.

උදා- වසම් මට්ටමින් සිටින සහනාධාරලාභීන් / සහනාධාර වටිනාකම අනුව / සහනාධාරලාභීන්ගේ සමස්ත විස්තර සහිත / ඉවත් කිරීම් / සංශෝධනයන්/ නව එකතු කිරීම්/ආගමික ස්ථාන/ වැඩිහිටි නිවාස/ ළමා නිවාස වල සහනාධාරලාභීන් වැනි

## **Change Request (සහනභධභණාභි ො කුකසේබන්ධකසංොශෝධන කසිදුකකිරීමක)**

සහනාධාරලාභියෙකු ඉවත් කිරීම / සංශෝධනය සිදුකිරීම/ පදිංචිය වෙනස් කිරීම/ සමාජ ආරක්ෂණ ගෙවීම් යන කටයුතු සිදු කිරීමට භාවිතා කරයි.

යම් සහනාධාරලාභියෙකු සම්බන්ධව මෙම සංශෝධනයන් වසම මහින් සිදුකර ඇත්නම් මෙම මෙනුව භාවිතයෙන් සිදුකල යුතු නොවේ. (මෙම මෘදුකාංගයේ කටයුතු කාර්යක්ෂමව ආරම්භ කිරීම සඳහා මෙම මෙනුව පුාදේශීය ලේකම් කොට්ඨාශ මට්ටමට ලබාදී ඇත. )

Location Change Confirm (වසමේ නිලධාරියා විසින් පදිංචිය මෙනස් කිරීම සම්බන්ධව **ළණන ාදකඉමලීේකඅුමතකකිරීමක)**

සහනාධාරලාභියෙකුගේ පදිංචිය වෙනස් කිරීමක් සම්බන්ධව වසමේ සමෘද්ධි සංවර්ධන නිලධාරී විසින් එවනු ලබන ඉල්ලීමට අදාල ලිඛිත සාක්ෂි පුමාණවත් නම් මෙම පදිංචිය මෙනස් කිරීම අනුමත කල හැකිය. එය අනුමත කල සැනින්ම එම පුතිලාභියා නව ස්ථාන මලත මයොමුමේ.

### **Delete Confirm ( සහනභධභණකඉවත්කකිරීමක්කඅුමතකකිරීම)**

වශනාධාර ඉලත් කිරීමත් ඉලත්වීමට මශේතුල වහිතල ලවමව ව්ල්යධන නිධාරීන් විසින් මුලස්ථාන වෙත යොමු කර ඇති විට මෙම මෙනුව තුලින් එම ඉවත්කිරීම අනුමත කල යුතුය.

## **Amendment Confirm (සංොශෝධනකඅුමතකකිරීමකකොමමකොමුවකතුලින්කසිදුළණයි)**

සහනාධාරලාභියෙකුගේ නම වෙනස්වීම (Name Change) (එකම පවුලේ සාමාජිකයින්

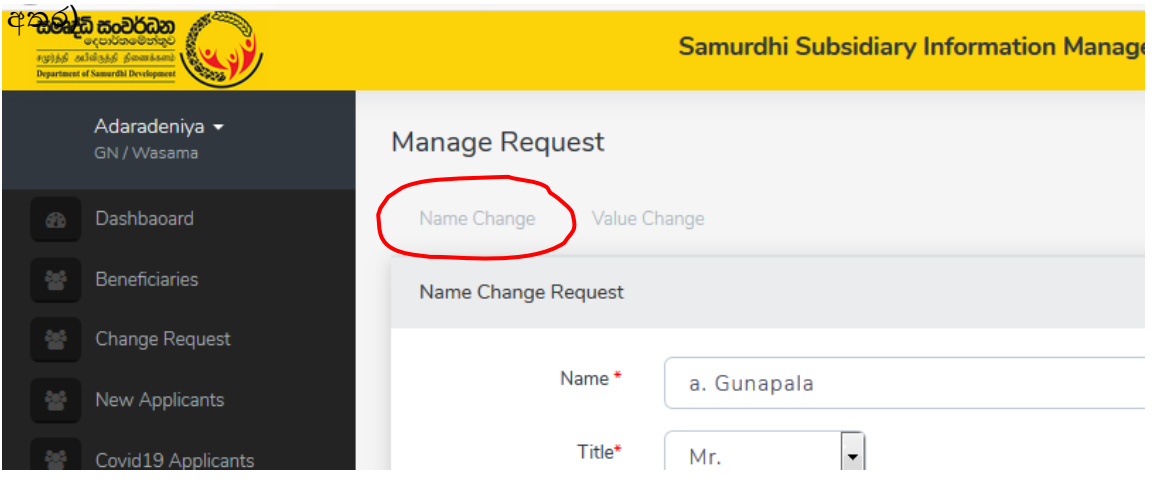

සහනාධාර වටිනාකම වෙනස්වීම (Value Change) (පවුලේ සාමාජිකයින් අඩුවැඩිවීම මත අදාල සහනාධාර මුදල් සංශෝධනය වේ) පිලිබඳව වසමේ නිලධාරි විසින් යොමු කරනු බන ඉේලීව අනුමත කිරීම මමම මමනුල තුලින් සිදුමේ.

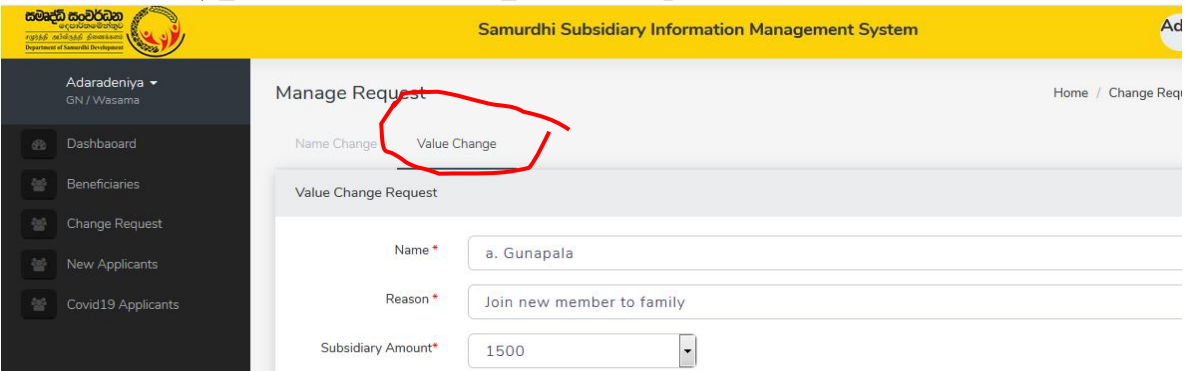

### **Social Security Payment (සමභජ ආණක්ෂා ොෙවීම)**

සහනාධාරලාභියෙකු විසින් සමාජ ආරක්ෂණ ඉල්ලීමක් පිලිබඳව වසමේ නිලධාරී විසින් මුලස්ථාන කාර්යාලය වෙත යොමුකල පසු අදාල මුලික අවශාතාවයන් සපුරා ඇත්තම් එම මුදල ලබාදීමේ කාර්යය මේ වෙනුවෙන් සිදුවේ.

#### **New Applicant (සහනභධභණකසහභකනවකඉමලීේකඇතුාත්කකිරීම කභභවිතභකළණයි)**

මමම මමනුල තු ඇති Add බටනය භවිතාකර නල ඉේලීමක් (මඳොමරොත්තු මේඛයය) ඇතුත් කල හැකිය.

## **Covid 19 Applicants**

Covid 19 හේතුවෙන් රු. 5,000 දීමනාව ලබාදුන් පුද්ගල තොරතුරු රැස්කිරීම සඳහා භාවිතා කරයි.

මෙම මොඩියුලයට සෑම පුාදේශීය ලේකම් කොට්ඨාශයකම සිටින සමෘද්ධි සහනාධාරලාභීන් ඇතුලත් කර ඇත. සෑම සහනාධාරලාභියෙකුයම ගුාම නිලධාරී වසම සහනාධාරලාභීන්ගේ අඩු / වැඩි වීම් පරීක්ෂා කල හැකි අතර ඇත්නම් මෙහි ඉහතදී ඇති උපදෙස් පරිදි මොඩියුලය තුල යාවත්කාලීන කර වර්තමාන සහනාධාරලාභී පුමාණයට ගලපාගත යුතුය. මින් ඉදිරියට පුධාන කාර්යාලයට සහනාධාරලාභීන් සම්බන්ධ වාර්තා ලබා නොගන්නා අතර මෙම මොඩියුලය යාවත්කාලීනව පවත්වා ගත යුතුය.

## **ආෙන්ළක ස්ථභන/ වැියහිටි නිවභසක / ාමභක නිවභසක /ආබභධිතක මධයස්ථභන වැනික ස්ථභනවාක සිටිනක සහනභධභණාභභීන්ොේකඇතුමකකිරීම**

මෙම ස්ථානවල සිටින සහනාධාරලාභීන් දැනටමත් පද්ධතියට ඇතුලත් කර ඇත. නමුත් මොවුන් මෙන්කොට හඳුනාගැනීම සඳහා පුද්ගලික තොරතුරු සංශෝධනය සඳහා ඇති පිටුවේ category යටතේ අදාල ආයතනයන තෝරා යාවත්කාලීන කල යුතුය.

## **සමෘද්ධික බැංකුක /ළාභඳක මඨා න්න්ක CRM ොම ියුලා ක භභවිතභක ළණනක** ආකාරය

### **ඳද්ධතිල කපිවිසීමක- crm.esamurdhi.gov.lk**

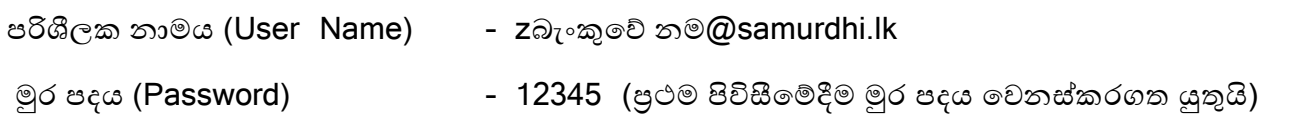

මෙම මොඩියුලය භාවිතයෙන් බැංකුවේ කලාපයට අයත් සහනාධාරලාභී පුමාණය යාවත්කාලීනව පවත්වාගත හැකිය. මාසිකව ගිණුම්ගතකල යුතු නාම ලේඛණය මෙයින් සකස්කරගත හැකිය.

## ගාම නිලධාරි වසමේ සේවය කරනු ලබන සමෘද්ධි සංවර්ධන නිලධාරින් විසින් CRM මොඩියුලය භාවිතා කළ යුතු ආකාරය

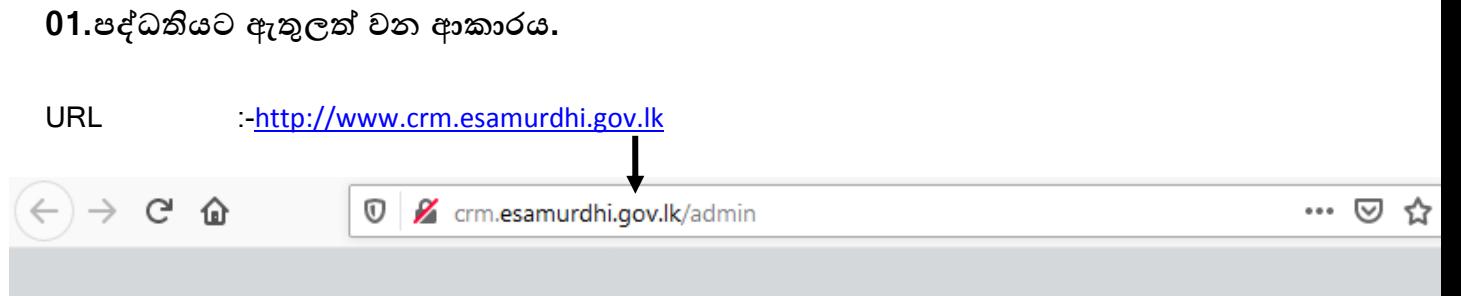

User Name :-GND Code No(ගාම නිලධාරි වසම් අංකය)@samurdhi.lk

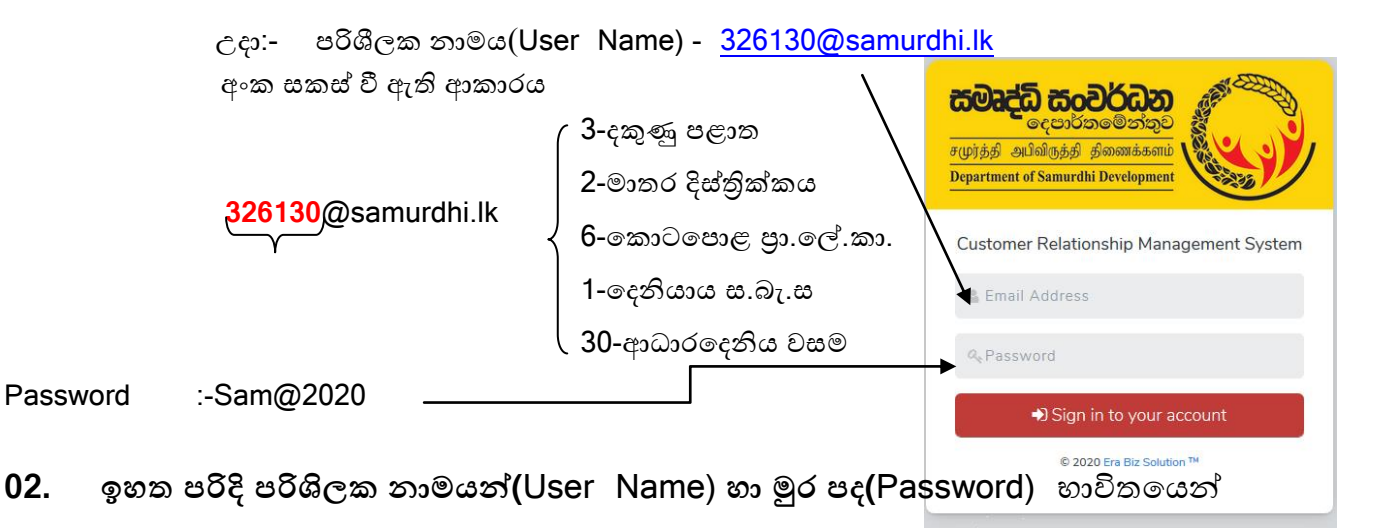

පදධතියට පිවිසීමෙන් පසු පහත සඳහන් පුධාන මෙනු පෙන්නුම් කරයි.

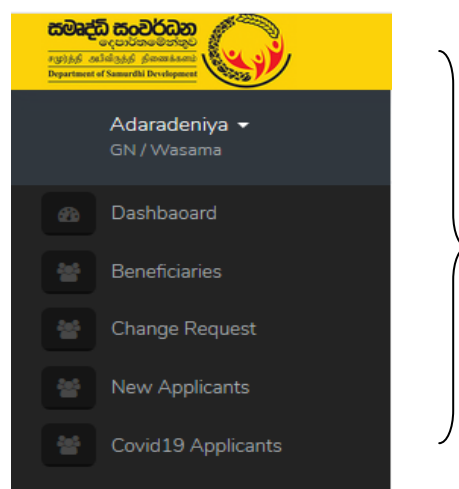

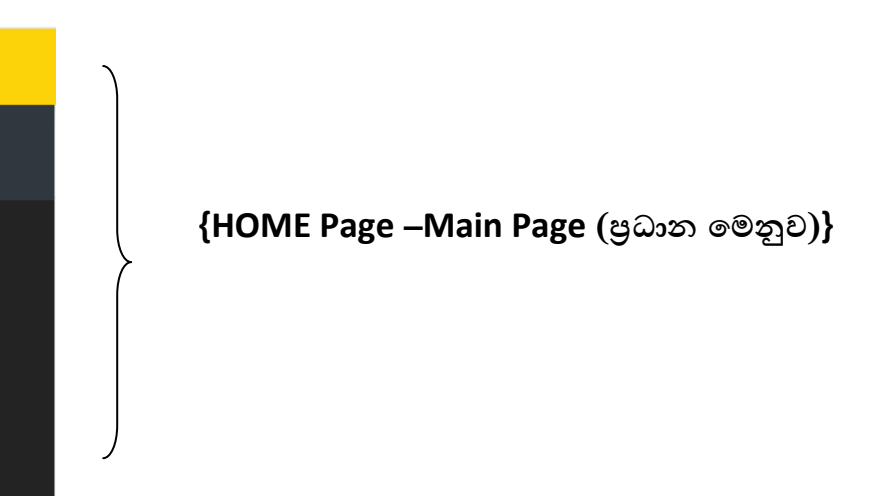

## $03.$  **Dashboard** ඇතුළත් වන දේවල්

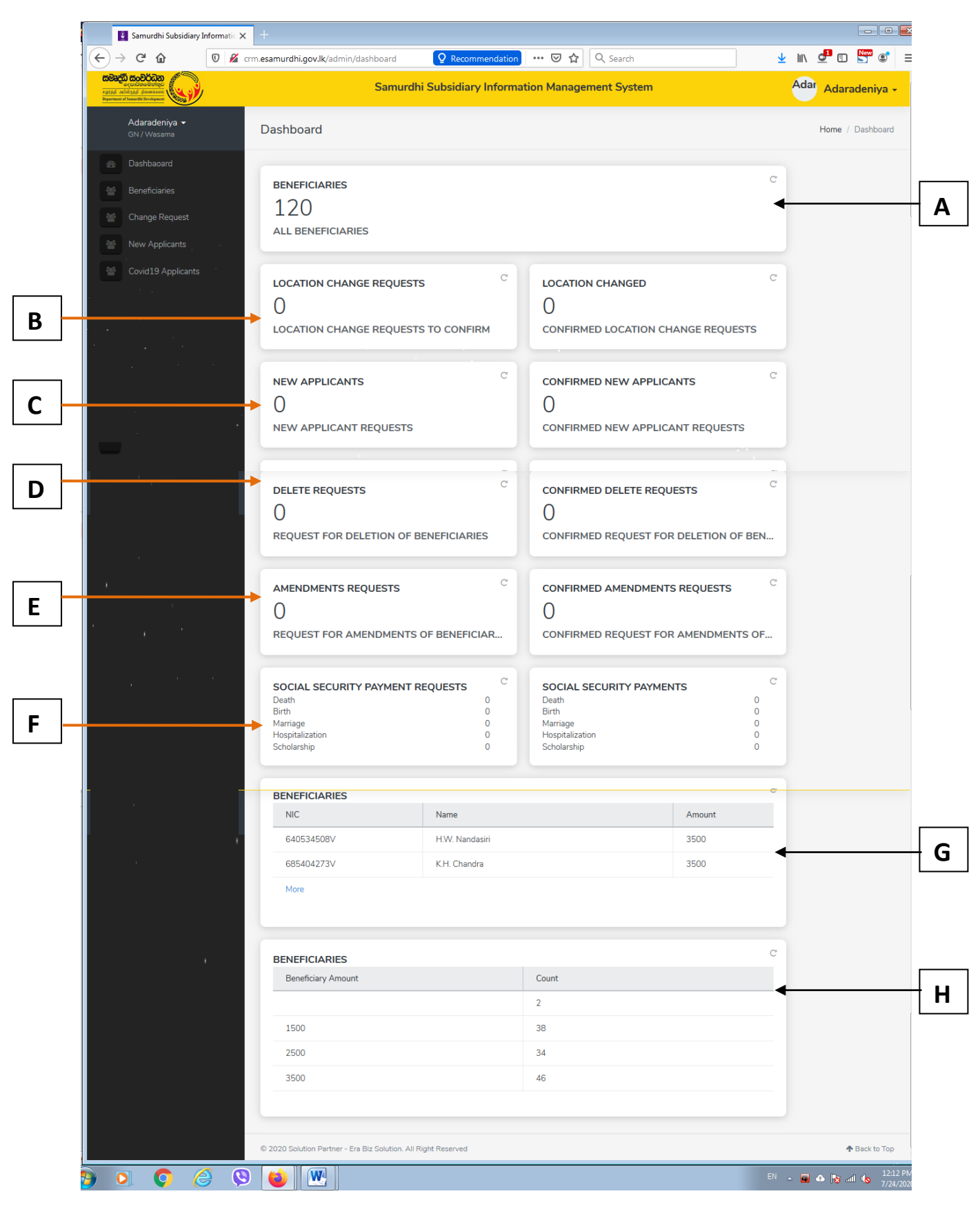

- **A** සහනාධාර වටිනාකම අනුව සහනාධාරලාභින් පුමාණය
- B Location Changed Requests (පදිංචිය මෙනස් කිරිමට ඉල්ලීම)
- **C** New Applicants Requests (නල වශනාධාර ඉේලීම)
- **D** Delete Requests (සහනාධාරලාභිත් ඉවත් කිරිම)
- **E** Amendments Requests (සංශෝධනයන් පිළිබඳ)
- **F** Social Security Payment Requests
	- Death
	- Birth
	- **Marriage**
	- **Hospitalization**
	- **Scholarship**
- **G** ලවමට අොෂ වශනාධාරාභි නාම මේඛනය (NIC Number, Name, Amount)
- H වසමට අදාළ Beneficiary Count එක (සහනාධාරලාභි පුමාණය)

## **04. Beneficiary (සහනාධාරලාභීන්)**

මෙම මෙනුව තුලින් වසමේ සහනාධාරලාභීන්ගේ ඇතුලත්කර ඇති තොරතුරුවල ඇති අඩුපාඩු සකස් කල හැකිය. උදා - හැඳුනුම්පත් අංකය, පවුල් සාමාජික සංඛාාව, සහනාධාරය ආරම්භ කල වර්ෂය නොමැතිනම් ඒවා එකතුකල හැකිය.සහනාධාරලාභියා ආගමික ස්ථානයකද/ ළමා හෝ වැඩිහිටි/ ආබාධිත නිවාසයක පදිංචිදයන බව Category කලින් යාවත්කාලීනකළ යුතුය.

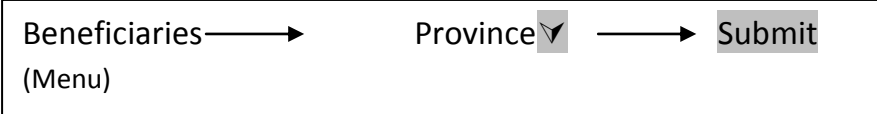

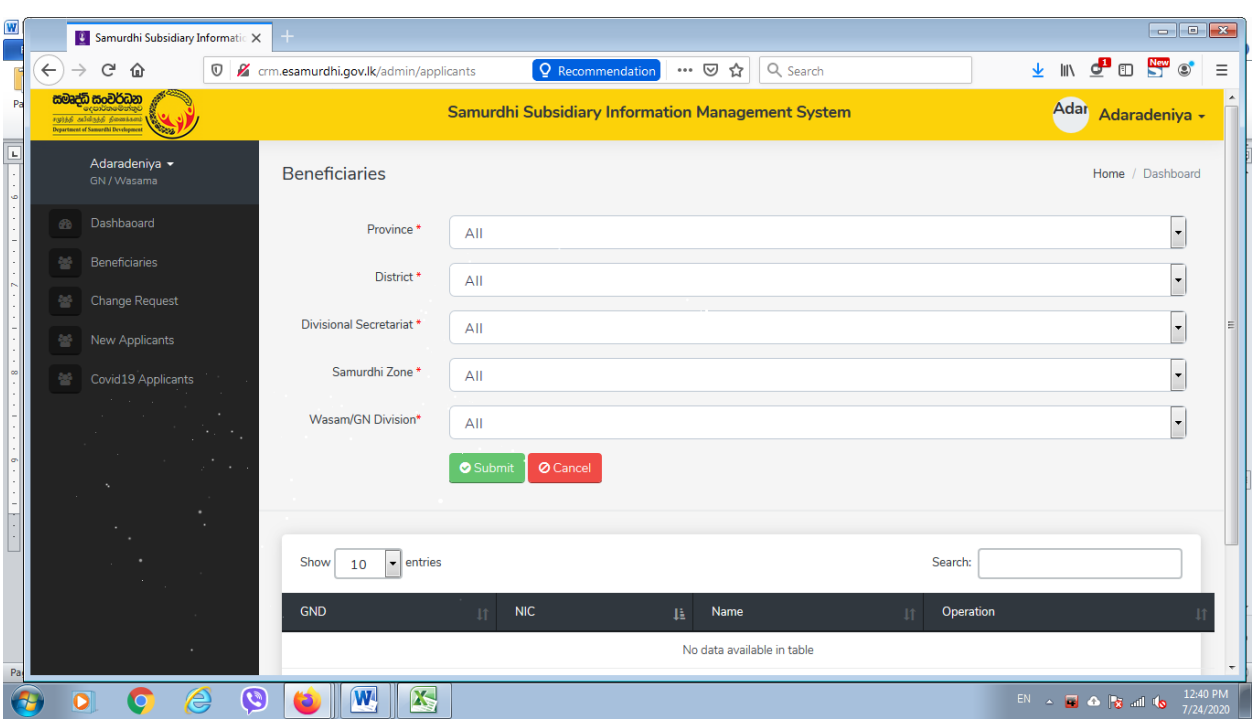

මෙවිට ඇතුලත් කරන ලද සහනාධාරලාභින් list එක මේ ආකාරයට පහතින් දිස්වේ.

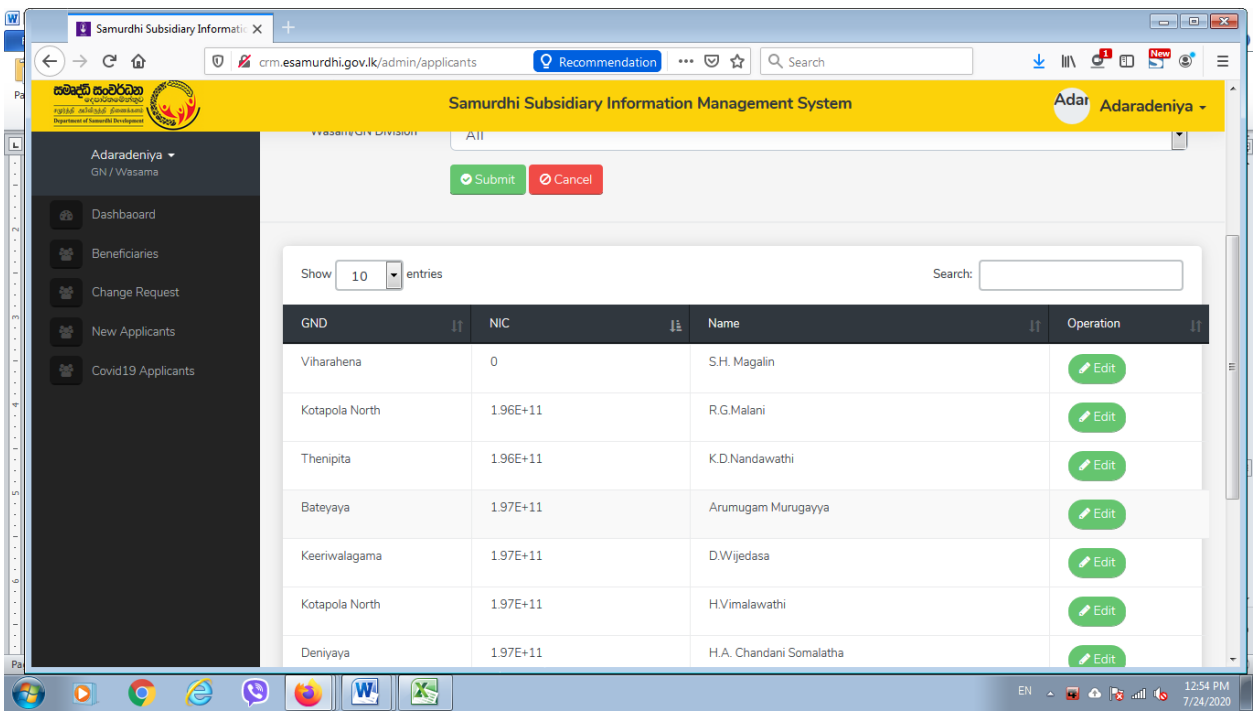

ඉහත 4 Beneficiary සදහා සංශෝධනයන් සිදු කිරීමට මෙහි සහනාධාරලාභියාට ඉදිරියෙන් ඇති EDIT Button Click කර අදාල පුද්ගලයාගේ සම්පූර්ණ තොරතුරු ඇතුලත් පතුය ලබා ගත හැක .එය තුල වෙනස්කම් සිදු කර ී්ඩැ කර ගත හැක.

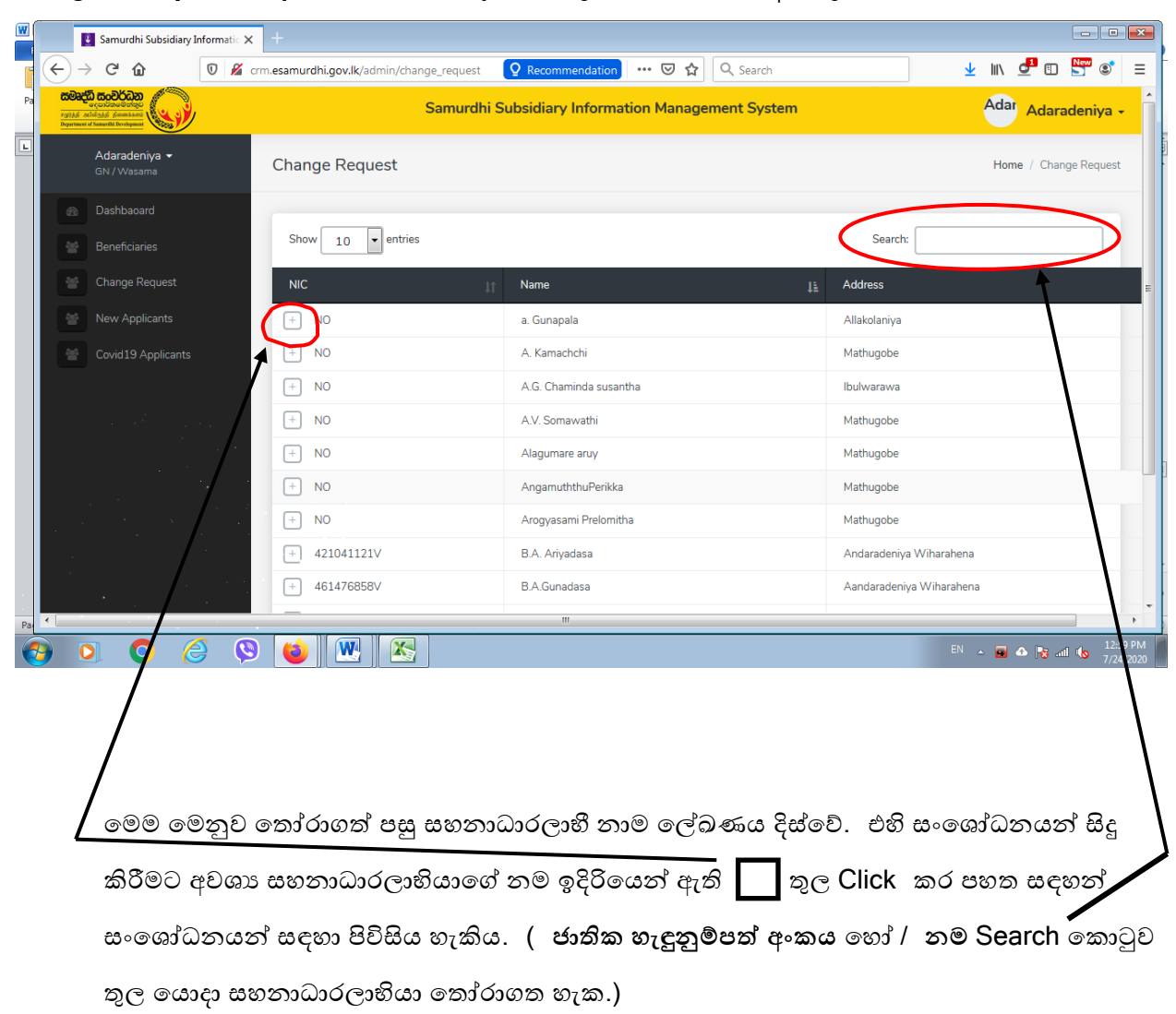

## **05. Change Requests (සංොශෝධන න්) එළකතුළකඳහතකTab අඩංගුකොේ.**

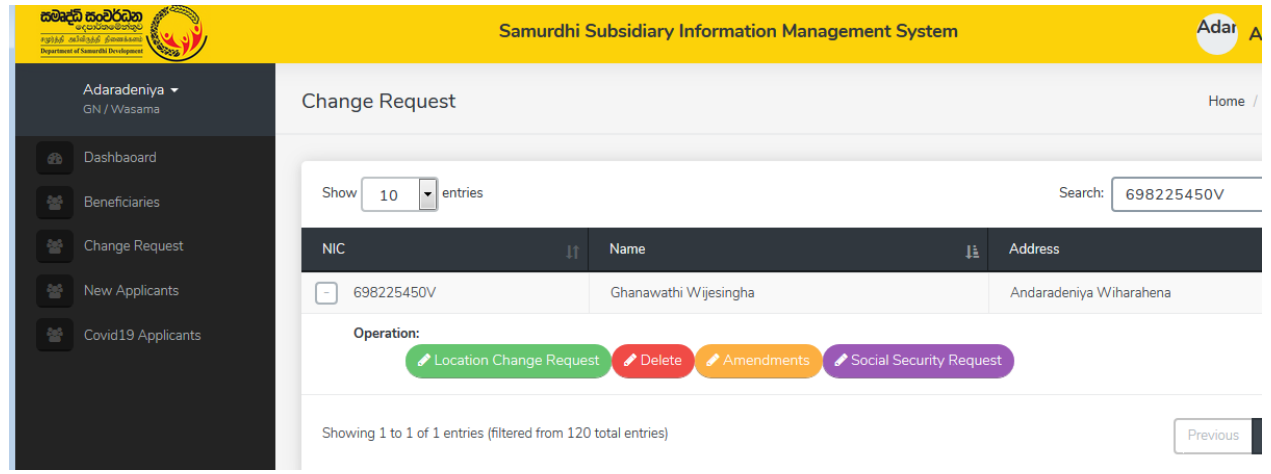

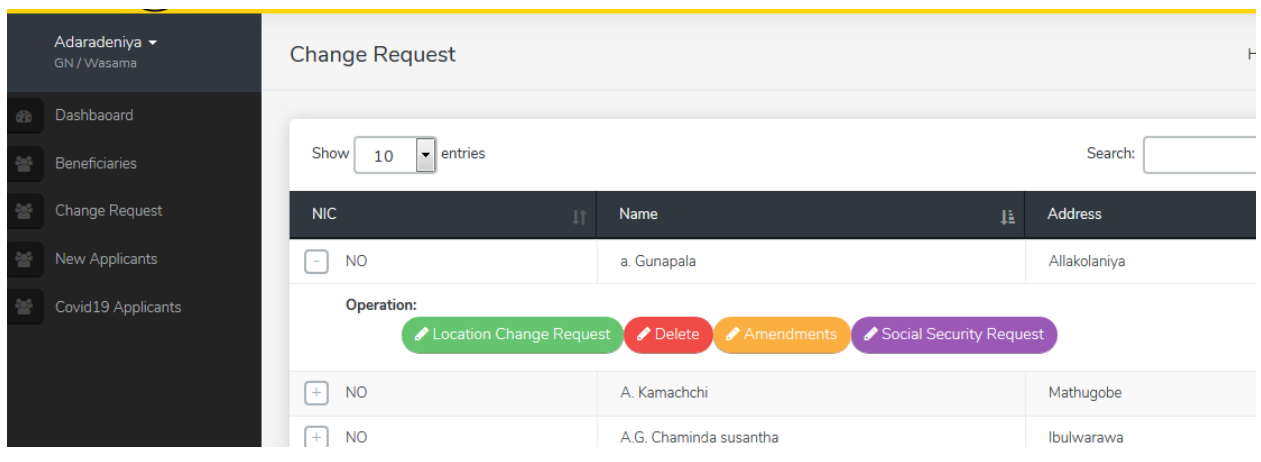

## **ොමම Tab භභවිතො න්ක(Operations) සහනභධභණාභභීන්කසේබන්ධව සිදුකළණනකාදකක්රි භවන්**,

- 1. ඉවත් කිරීම සහනාධාරලාභියෙකු ඉවත් කිරීමේදී ඉවත් කරනු ලබන හේතුව උදා -මියයෑම, සවිබල ගැන්වීම වැනි දී ඇති කාරණය ඇතුලත් කල යුතුය. (<mark>Delete</mark> Button Click කරන්න)
- 2. පදිංචිය වෙනස් කිරීම

යම් සහනාධාරයක් ලබාගෙන පදිංචිය වෙනස් කිරීමට ඉල්ලීම් කරන්නේ නම් නව පදිංචිය සඳහා යනු ලබන ස්ථානය සඳහන් කර මූලස්ථානය වෙත යොමුකල හැකිය. (Location Change Request Button Click කරන්න)

3. ව්මෝධනයන් සිදු කිරීම

සහනාධාරලාභියා සම්බන්ධ සහනාධාර හිමිකම් ලබන්නාටග් නම වෙනස්වීම් / සහනාධාර මුදල වෙනස්වීම සිදුකල හැකිය. (<mark>Amendment</mark> Button Click කරන්න)

4. වමාජ ආරක්ය මගවීව

සහනාධාරලාභියෙකු සමාජ ආරක්ෂණ ඉල්ලීමක් සිදුකල විට එම ඉල්ලීම පිලිබඳ මතොරතුරු මව මඟින් වමෘද්ධි මුව්ථමාන කා්යයා මලත මයොමුක යුතුය. **(Social Security Reques**t Button Click කරන්න)

තවද මෙම Change Request තුළ දී වසමේ සංවර්ධන නිලධාරියා විසින් පරිගණකයක් මගින් හෝ Mobile App එක තුළින් හෝ පද්ධතියට ඇතුළතවී, <mark>පදිංචිය වෙනස් කිරිම කිරිම, සංශෝධනය කිරිම හා සමාජ</mark> **ආණක්ෂාකොෙවීේ කිරිමකසහභකඉමලීේ(Request)** කිරිම ඳමයක් සිදු කෂ ශැකිය.

## **06. New Applicants** (අලුතින් සහනාධාරියෙක් පද්ධයතියට ඇතුලත් කිරීම)

සමෘද්ධි සහනාධාර සඳහා පුද්ගලයෙකු නව ඉල්ලීමක් කල විටදි මෙම මෙනුව තුළින් නව **ඉමලුේළරුොේකොත ණතුරුකමූාස්ථභනකළභර් භා කොවතකො මුකළාකහැකි (ොඳ ොණ ත්තුකොමඛන )**

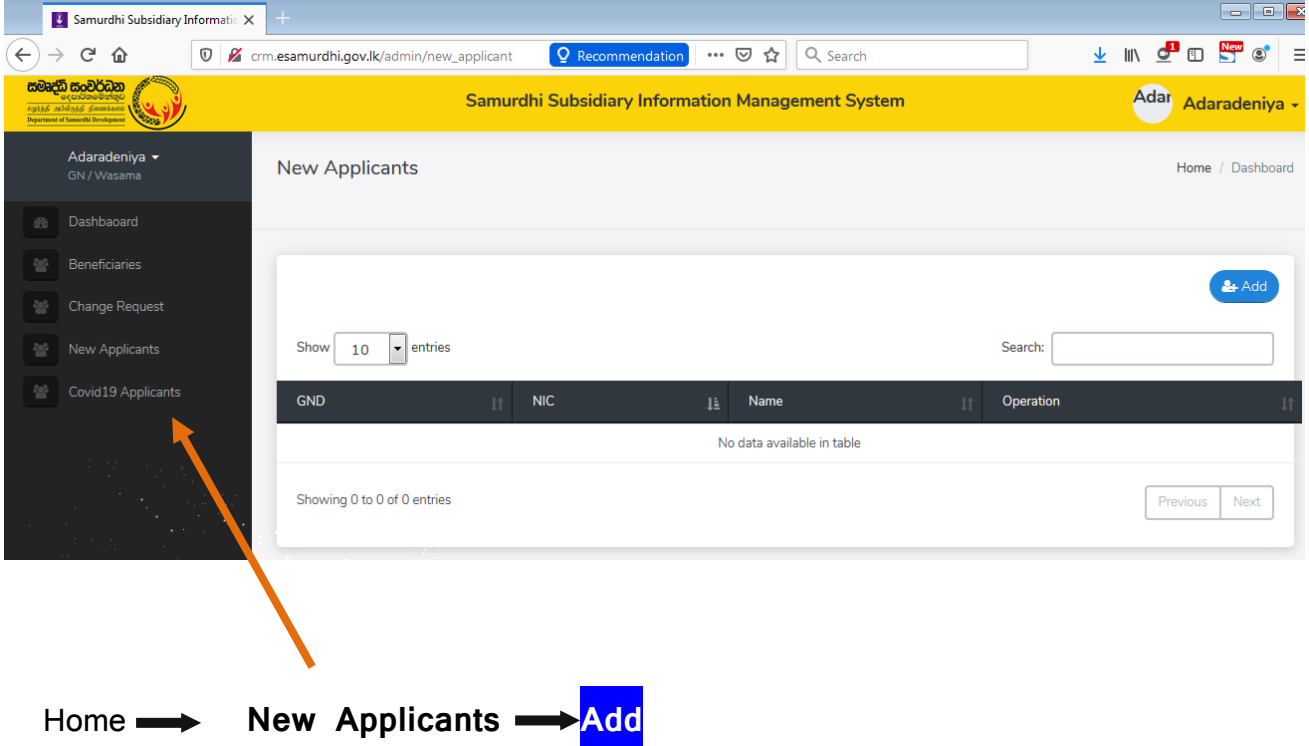

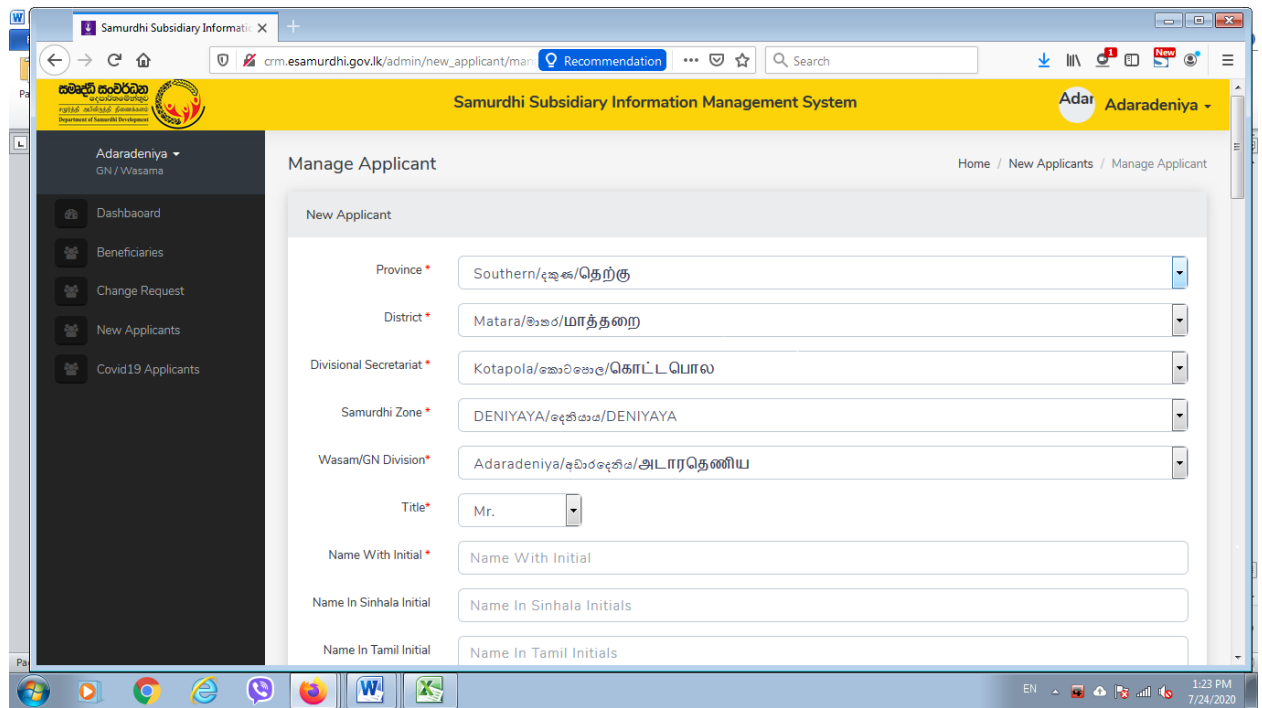

මෙම ලැබෙන පිටුව සම්පූර්ණ කර අවසානයේ ඇති Confirm Button Click කරන්නග එවිට මෙම පද්ධතිය තුල මෙම ලබා දෙන ලද පුද්ගල තොරතුර ගබඩා (Save) වේ  $(*)$  අනිවාර්යෙන් සඳහන් කළ යුතුය.

## **07. Covid 19 Applicant**

Covid 19 වසංගත තත්වය නිසා වසම තුළ රු.5,000.00 දීමනාව ලබා දුන් පුද්ගල තොරතුරු ඇතුළත් කිරිම සඳහා භාවිතා කරනු ලැබේ.

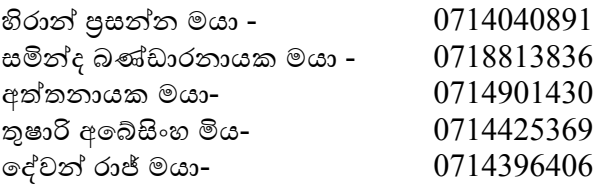

තොරතුරු තාක්ෂණ අංශය සමෘද්ධි සංවර්ධන දෙපාර්තමේන්තුව